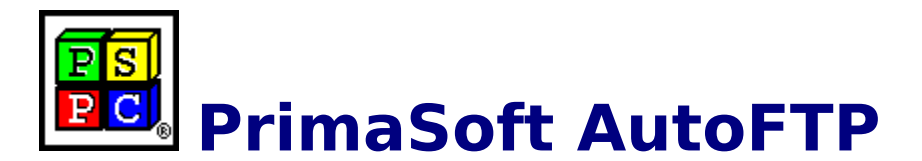

### **Help Contents:**

### **General:**

**Program Description Terminology Program Options**

### **How To:**

**Connect to a remote site Select files for Upload Select files for Download Upload files Download files Schedule auto-transfers Hide AutoFTP Use AutoFTP Assistant Browse local system Browse remote system Memorize remote system file folders Display an activity log**

### **Other topics:**

**About PrimaSoft PC How To Register Order Form Other PrimaSoft Products Frequently Asked Questions**

# **About PrimaSoft PC, Inc.**

PrimaSoft PC, Inc., a Canadian software company, specializes in developing utility software for PC users. To date, the company has developed a number of DOS- and Windows-based utility programs, such as text editors, organizers, catalogues which are currently distributed as shareware all over the world.

Over the past three years, PrimaSoft PC has designed and implemented about 25 Windows programs that are distributed as PrimaSoft **Windows Collection**. All programs use a book-like user interface that seems to be well received by most users, especially computer novices.

Beginning with Internet Organizer, PrimaSoft has introduced a new product line based on greatly improved user interface and powerful DBase database engine (industry standard). New products should appeal to both beginners as well as sophisticated users and corporations (the software can be used in multiuser environments).

 We will also be releasing small, user-friendly utilities that can make your life easier. Some examples are: PrimaSoft Dialer, PrimaSoft Text, and AutoFTP.

Also see: **Contact Information Other PrimaSoft Products**

# **Contact Information**

PrimaSoft PC, Inc. P.O. Box 456 Surrey, BC V3T 5B7 CANADA

Phone: 1-604-951-1085 Fax: 1-604-951-1085

Compuserve: 74643,2635 Internet e-mail address: support@primasoft.com America Online: MKosznik Microsoft Network: Primasoft Internet home page: http://www.primasoft.com

# **Frequently Asked Questions**

**What happens after I register? How can I register your software? What is shareware? What are the differences between the shareware and registered versions of your software? Is there a printed manual included with your registered version? Can I register using my credit card? Where can I find the shareware versions of all your programs? How can I learn about new versions of your software?**

# **What happens after I register?**

After you register PrimaSoft software you will receive diskettes with the registered version of the program. The registered version is functionally identical to the shareware version but the Registration Reminder screen is no longer displayed and the program is not time-limited. We will always send you the latest version of the program. If you register on-line on the Internet through one of our on-line stores you will be able to download the registered version of the program - in this case we will not send you diskettes by mail. If you register by e-mail we will send you back the registration code.

## **How can I register your software?**

**Choose the most convenient way to register/order the program:**

**1) Money Order, Check, or Cash Price: 15US\$ or 20CDN\$ There is a free, sponsored version.**

Please send your international money order, check (Canadian or US checks only), or cash with a registration form to the following address:

PrimaSoft PC, Inc. P.O. Box 456 Surrey, BC V3T 5B7 CANADA

### **2) Credit Card Orders**

We accept **Visa**, **MasterCard**, **American Express**, and **Discover** credit cards. Please send us a registration form with the card number, the cardholder name and the expiration date. You may send all this information to the address mentioned above or by: Phone: 1-604-951-1085 Fax: 1-604-951-1085 CompuServe: 74643,2635 Internet: support@primasoft.com AOL: MKosznik MSN: Primasoft

### **3) Compuserve Registration**

Compuserve provides a convenient on-line registration system. Just GO SWREG and place an order. The payment will be billed to your Compuserve Statement. You will be asked for the Product Number, keep it handy. GO SWREG Product Number: 14632

### **4) INTERNET Registration Through PrimaSoft's Home Page**

You need a World-Wide Web browser. You may visit our HOME PAGE, use address: **http://www.primasoft.com**

### **5) INTERNET Registration Through First Virtual**

You need a World-Wide Web browser. You may visit our HOME PAGE at First Virtual directly, use address:

http://www.infohaus.com/access/by-seller/PrimaSoft\_Inc

1) Locate the following Internet Site: http://www.fv.com

2) Find the information on how to open a buyer's account at First Virtual (it's easy and you only do it once)

3) After you have opened a buyer's account enter the First Virtual Infohaus (on-line shopping mall)

4) Browse the catalog by seller and select PrimaSoft PC, Inc.

5) Select the program you want and download it (just click on the icon)

## **What is shareware?**

Shareware is a marketing method of computer software in which the user has a chance to try the software before buying it (Try-Before-You-Buy). The user can freely copy the shareware version of the program and install it on his/her computer. After the evaluation period (typically about 4 weeks), if the user decides that he/she likes the program and wants to use it, he/she should register the program by sending the registration fee to the program author.

### **What are the differences between the shareware and registered versions of your software?**

Assuming you have the latest shareware version of our software there are no functional differences between the Shareware and Registered versions. The Registered version will not display the Registration Reminder screens and is not time-limited. Registered users are entitled to discounts and in many cases to free upgrades.

## **Is there a printed manual included with your registered version?**

No, we don't include any printed documentation. You will only receive a short letter with Installation instructions. If you have problems using our software try reading help messages. Once you learn how to use one of our programs you should have no trouble using all our other programs. If you still have problems send us an e-mail message.

# **Can I register using my credit card?**

You can register over the phone, through on-line systems (Compuserve, AOL, Internet, MSN), or regular mail using your VISA, MasterCard, American Express, or Discover credit card.

IMPORTANT: For those who want to send us an order form as an e-mail with the attached encrypted file (order form file). Do it in the following way:

- From INTERNET then send to our INTERNET address.
- From COMPUSERVE then send to our COMPUSERVE address.
- From America OnLine then send to our America OnLine address.
- From Microsoft Network then send to our Microsoft network address.

## **Where can I find the shareware versions of all your programs?**

### **1) Internet**

To find our products on the Internet:

- Connect with our Home Page: **http://www.primasoft.com** - Connect with our Home Page at First Virtual : http://www.infohaus.com/access/by-seller/PrimaSoft\_Inc

- Search shareware archives, e.g.: http://www.download.com http://www.coast.net/simtel http://www.jumbo.com

### **2) Compuserve**

To find our products on Compuserve: - Go WINPROD and do search by contributor id:74643,2635 - Go WINSHARE and do search by contributor id:74643,2635

### **3) Microsoft Network**

On the Microsoft Network do: Select Edit/Go To/Other Location menu function. Then type in Primasoft and click on the OK button.

### **4) America Online**

To find our products on AOL: Use the KEYWORD function (under GO TO menu item). Enter the keyword "PRIMASOFT FORUM" or "PRIMASOFT", which will take you to the main menu of our Forum.   

### **5) From authors**

To find additional sources of our programs, contact us:

### **Go to Contact screen**

## **How can I learn about new versions of your software?**

You should visit our Internet Home Page at **http://www.primasoft.com** on regular basis. This is the first place where new releases of our software are announced.

**Also see other locations of PrimaSoft products**

# **Program Description**

### **Program Overview:**

PrimaSoft AutoFTP is a yet another FTP client software. Its primary usage is transferring files between local and remote computers. Sending files from a local to a remote computer (usually located on the Internet) is commonly called uploading. Sending files from a remote to a local computer is commonly called downloading. PrimaSoft AutoFTP can both upload and download files. It can be used only on **Windows 95**  although it might work on Windows NT 4.0.

Before you start using AutoFTP you should have a working Dial-Up Internet connection (see Windows 95 help or Microsoft home page for more information).

### **Program Features:**

- Auto-Transfers:

- 1) You can schedule auto-transfers for any future date/time (e.g. you can program an auto-transfer for the night when you don't need to use your computer and the Internet connections are fastest);
- 2) AutoFTP can automatically dial, connect to the Internet, upload and/or download files and finally disconnect;
- 3) You can specify in the Preferences that auto-transfers should be aborted if the connection is too slow (auto-transfer will be rescheduled automatically); This can save you connect time and money;
- 4) A detailed log of all transfers is maintained automatically, so you will know what happened during the night auto-transfer when you wake up in the morning;
- AutoFTP uses a Windows 95 File Explorer-like user interface with popup menus and drag-and-drop support so you will feel at home;
- AutoFTP installs itself on the Windows 95 Icon Tray for convenient access;
- AutoFTP can remain invisible while transferring files so it will not disturb your other work;
- AutoFTP can transfer up to 5 files simultaneously for better transfer efficiency;
- AutoFTP Assistant will guide you through the process of uploading, downloading and scheduling auto-transfers;

### **Order Form**

**To serve you better, we request that you fill this form and mail it to us with your payment. There is also a free version of the program.**

#### **Name**

Enter the name of the person or company you wish the software to be licensed to. **Address1-Address5** Enter the mailing address here. (Street, City, Postal

Code, State/Province, Country)

#### **Telephone number**

Enter the phone number with the applicable area code.

#### **E-Mail address**

Enter your Internet email address.

#### **Source**

We are interested about the place you have received our software from. Select one of the values in the list, or write your own source.

### **Comments and Suggestions**

In the neverending quest for perfection, we keep on constantly revising and updating our software. Send us your comments, and help us achieve our goals!

### **Payment form**

Select a method of payment from the drop-down list. Free, sponsored version.

### **Credit card number and expiration date**

This part applies only if you have

selected VISA, MasterCard, American Express, or Discover credit card above. **License type** Select a license that applies to your use:- single user: if you plan to use this application by yourself- multiuser: if there will be more than one person using this programunlimited: no limit on the number of users for this application **Number of users** Enter the number of users that will be using this software (applies only to Multi-user and Unlimited license types). **Price** This price depends on the program version, license type and number of users you entered above. **Shipping and handling** This nominal fee covers our material and mailing costs. **Total price (US Dollars/Canadian Dollars)** This is the total price for this product. Select the currency that applies, depending on the country you live.

# **PrimaSoft Product Line**

#### **PrimaSoft New Generation Organizers:**

**1) PrimaSoft Internet Organizer:** a powerful yet easy-to-use database system that will help you organize your Internet information; especially useful for keeping track of and accessing Web Pages; supports all major browsers (16- and 32-bit versions).

**2) Address Organizer:** easily organize your personal and business contacts (16- and 32 bit versions).

**3) Book Organizer:** powerful organizer for your books and magazines (16- and 32-bit versions).

**4) Music Organizer:** powerful organizer for your CDs, cassettes, records (16- and 32-bit versions).

**5) Movie Organizer:** powerful organizer for your movies (16- and 32-bit versions).

**6) Inventory Organizer:** keep track of your home or business inventory (16- and 32-bit versions).

**7) Software Organizer:** will help you to keep track of your PC software (16- and 32-bit versions).

**8) Hardware Organizer:** will help you to keep track of your PC hardware (16- and 32-bit versions).

**9) Stamp Organizer:** powerful organizer for your stamps collection (16- and 32-bit versions).

**10) Coin Organizer:** powerful organizer for your coins collection (16- and 32-bit versions).

**11) Car Organizer:** organize information about different car models (16- and 32-bit versions).

**12) Wine Organizer:** powerful organizer for your wine collection (16- and 32-bit versions).

13) Recipe Organizer: keep track of your favorite recipes (16- and 32-bit versions). **14) Sports Card Organizer:** keep track of your sports card collection (16- and 32-bit versions).

#### **PrimaSoft New Generation Utilities:**

**1) PrimaSoft Dialer:** a fast and small phone dialer; it will save you time by automatically redialing when the line is busy; it will save you money by calculating your current phone call cost.

**2) Primasoft Text:** a simple but very useful text manipulation program.

**3) PrimaSoft Label Printer:** - print both text and graphics on virtually any label type;

**4) PrimaSoft AutoFTP** : a neat ftp client software for Windows 95 with auto-transfer

scheduling, auto-dial, auto-disconnect, icon tray support, drag-and-drop, and more.

### **Windows Collection Programs:**

**1) Internet Book for Windows:** organize your Internet resources in one place (simpler version of PrimaSoft Internet Organizer).

**2) Phone Book for Windows:** neatly organize your personal or business phone book.

**3) Password Book for Windows:** keep track of your passwords, userIDs, etc.

**4) Universal Phone Book for Windows:** a flexible phone book for home and business.

**5) Collectibles Catalog for Windows:** keep track of your collectibles.

**6) Plastic Book for Windows:** keep track of your "plastic" cards (e.g. credit cards etc.).

**7) Who Is Who Book for Windows:** keep track of employees and organization

members. **8) Daily Notes for Windows:** keep small notes organized in one place.

**9) Music Catalog for Windows:** organize your records, CDs, or cassettes.

10) Movie Catalog for Windows: organize your video tape collection.

**11) Car Book Plus for Windows:** keep a log of your car expenses and mileage.

**12) Contact Book Plus for Windows:** organize your personal and business contacts.

13) Bank Book for Windows: keep track of your bank accounts.

**14) Book Catalog for Windows:** organize your books or magazines.

**15) Calendar/Reminder for Windows:** keep track of important events and appointments.

**16) Home Inventory Book for Windows:** keep track of your home or office inventory.

**17) Software Book for Windows:** keep track of your computer software.

**18) Sport Card Catalog for Windows:** organize your sport card collection.

**19) Coin Catalog for Windows:** organize your coin collection.

**20) Hardware Catalog for Windows:** keep track of your computer hardware.

**21) Stamp Catalog for Windows:** organize your stamp collection.

**22) Student Organizer for Windows:** keep track of your courses and school related info.

**23) Wine Cellar Book for Windows:** organize your wine collection.

# **AutoFTP Options**

To set AutoFTP options select File/Preferences from the main menu.

### **Dialing page:**

- **Dial-up Connection :** from the drop-down list select a dial-up connection that you normally use for connecting with the Internet;
- **Use Auto-Dial on Startup :** check this option if you want AutoFTP to automatically connect to the Internet on startup;
- **Start Hidden :** check this option if you want AutoFTP to automatically hide on startup; you will be able to access AutoFTP through the icon installed on the Windows 95 Icon Tray;
- **Show Connect on Startup :** if checked AutoFTP will automatically display Connect Window on startup (you can displayed this window by clicking on Connect button);
- **Redial Count :** specifies how many times AutoFTP should redial when a connection cannot be established (e.g. busy line);
- **Wait for Connection :** specifies how many seconds AutoFTP should wait for a connection before re-dialing (when the line is busy AutoFTP will re-dial immediately);

### **FTP Mode page:**

### **- FTP Mode**

- Automatic : AutoFTP will select the binary or text transfer mode basing on the extension of the file.
- Binary : use this mode to transfer all files unless you want to transfer the text files.
- Text : use this mode for transferring text files. In this mode the end of line character will be translated according to the type of the destination computer. Do not use this mode for other files (executable programs, graphic files, files in compressed form,..).
- EBCDIC : use this mode when you transfer files to/from mainframe computers. **- Extensions:** specify text file extensions for automatic mode. When the Automatic mode is activated all files with the extensions listed here will be transferred in the Text mode.

### **Transfers page:**

- **Transfer Mode:**
	- Automatic : AutoFTP will try to schedule an optimal number of simultaneous transfers;
	- Serial : files will be transferred one at a time;
	- Parallel : you can specify 2-5 simultaneous transfers;
- **Failed Transfer Retries :** number of times AutoFTP will retry to transfer a file (sometimes an FTP transfer can be aborted by the server or can time out);

### **Auto-Transfers page:**

- **Aborted Auto-Transfer Retries**: set how many times AutoFTP has to retry aborted auto-transfers (auto-transfers can be aborted if the transfer is too slow or if the transfer time will be longer than the user defined time limit)
- **Abort Auto-Transfer If :** this set of options allows a user to specify

under what conditions scheduled auto-transfers should be aborted; for example, you can specify that auto-transfers should be aborted if the transfer rate after 5 minutes (from the beginning of the file transfer) is slower than 3 Kbytes it can be very useful if you want to schedule over-night transfers and want to make sure that it does not take too long; it can save you connect time and money.

- **Shutdown**: check this option if you want to shutdown the computer after autotransfer(s).

**NOTE !**: The AutoFTP does not check your system if other programs are running. You can lose your data if the auto-shutdown is active and you do not save your work in other applications.

# **Terminology**

**FTP** - File Transfer Protocol, the most common protocol used to transfer files between computers; practically the only transfer protocol used on the Internet.

**Downloading** - a process of sending files from a remote system to the local computer.

**Uploading** - a process of sending files from the local computer to a remote system.

**ZIP file** - the most popular file compression method. It is used by most software producers to prepare software for download on the Internet and other online systems. PkWare Inc. holds a patent for ZIP file format. You need PkUnzip, WinZip, or some other "unzipping" software in order to decompress a ZIP file.

**Dial-up Connection** - Windows 95 has a built-in set of functions that allow other software to connect to the Internet and other networks; those functions are called Dial-up Networking.

**File Folder** - used by Windows 95 instead of a more common term directory. AutoFTP uses the term folder for both local and remote directories.

### **How to Select files for Upload**

In order to select files for upload you have to do the following:

- 1) Locate the file folder (on your local system) to which you want to upload files. You do it by expanding branches of the top left panel (Local System).
- 2) Click on the Filename of the file that you want to select in the upper right panel - the file name should become highlighted.
- 3) If you want to select more then one consecutive files just press the Shift key and continue clicking on the file names.
- 4) After you have selected the files click on the Upload button  $\frac{\text{f} u}{\text{f} u}$  or right-click on the selected files and select Upload menu item. You can also drag-and-drop the selected files onto the Remote System panels (in the bottom of the main window).
- 5) If you are not connected to a remote system you will be prompted for the remote system name and folder to which you want to upload the files.
- 6) Selected files will be added to the Transfer Manager file list (transfer set). You can go back to step 1 and continue adding files (e.g. from a different file folder).

# **How to Select files for Download**

In order to select files for download you have to do the following:

1) Connect to the Internet and then click on the Connect button

in the main window. Select the remote system you want to connect to and click on Connect button.

2) Locate the file folder (on the remote system) from which you want to download files. You do it by expanding branches of the bottom left panel (Remote System).

3) Click on the Filename of the file that you want to select in the bottom right panel - the file name should become highlighted.

4) If you want to select more then one consecutive files just press the Shift key and continue clicking on the file names.

5) After you have selected the files click on the Download button  $\overline{\mathbf{v}}$ or right-click on the selected files and select Download menu item. You can also drag-and-drop the selected files onto the Local System panels (in the upper part of the main window).

6) If you are not connected to a remote system you will be prompted for the remote system name, folder and name of the file which you want to download.

7) Selected files will be added to the Transfer Manager file list (transfer set). You can go back to step 1 and continue adding files (e.g. from a different file folder).

# **How to Upload files**

In order to upload files from your computer to a remote system you have to do the following:

1) Select the files for upload (create a file transfer set).

2) Click on the Transfer Manager button **in the main window.** 3) Click on Start button in the Transfer Manager window. If you are not yet connected to the Internet a standard Windows 95 Connect window will be displayed.

Note: you can both upload and download files at the same time.

# **How to Download files**

In order to download files from your computer to a remote system you have to do the following:

- 1) Select the files for download (create a file transfer set).
- 2) Click on the Transfer Manager button  ${e$ wc

hmew2,ewBitmap2,TRANBTN.BMP} in the main window.

3) Click on Start button in the Transfer Manager window. If you are not yet connected to the Internet a standard Windows 95 Connect window will be displayed.

Note: you can both upload and download files at the same time.

## **How to Schedule auto-transfers**

Probably the most useful feature of PrimaSoft AutoFTP is the ability to schedule auto-transfers. Internet has become overloaded with huge amount of transferred information and transferred files have become very large. This makes it difficult to upload and download files during the day. Transfers are typically fastest at night or early in the morning. With PrimaSoft AutoFTP you can schedule any number of FTP transfers for any future date/time - AutoFTP will automatically dial, connect to the remote site(s), upload and download files and disconnect. It will also automatically reschedule auto-transfers when the line is busy or connection too slow.

In order to schedule an auto-transfer you have to do the following:

- 1) Select files for upload and/or download (create a transfer set).
- 2) Save the transfer set by clicking on the Save button in the Transfer Manager window.

3) Click on the Schedule Transfer button  $\Box$  in order to display the Schedule Manager window.

4) In the Schedule Manager window click on the New button, select Date, Time and a Transfer Set from the drop-down list.

Make sure you leave your computer turned on and PrimaSoft AutoFTP loaded in order for scheduled auto-transfer to take place.

You can also use **AutoFTP Assistant** to help you in scheduling autotransfers.

# **How to Hide AutoFTP**

In order to hide AutoFTP select File/Hide from the main menu. You can also select Hide On Startup option in **Preferences**. You can restore the hidden AutoFTP by clicking on the AutoFTP icon **N** installed on the Windows 95 Icon Tray (right-side of the Windows 95 task bar).

# **How to Use AutoFTP Assistant**

AutoFTP Assistant is a tool that can help you in 2 tasks:

- Preparing Immediate uploads or downloads;
- Scheduling auto-transfers.

In order to use AutoFTP Assistant just click on the Assistant button  $\frac{\hat{\phi}^{\frac{1}{2}}}{\hat{\phi}^{\frac{1}{2}}}$ in the main window.

### **How to Browse local system**

In order to browse your computer you use the two top panels (Local System) in the main window. The panels work like Windows 95 File Explorer: the left panel shows you the file folders on your hard disk and the right panel shows the files in the currently selected folder. You can do the following operations on your local files:

- browse file folders by expanding (clicking on the + branches) the folder tree on the left panel;
- delete the selected file(s) by clicking on the Delete button;
- rename the selected file(s) by clicking on the Rename button;
- view the selected file(s) in the Notepad by clicking on the View button;
- execute the selected EXE file;
- create a new file folder.

### **How to Browse remote system**

Before you can browse a remote system you have to be connected to the Internet and then you have to log in onto the remote system. You

OD I can do both in one Connect operation by clicking on the Connect button. You can select a remote site from a drop-down list or you can add a new site.

In order to browse a remote system you use the two bottom panels (Local System) in the main window. The panels work like Windows 95 File Explorer: the left panel shows you the file folders on the remote system and the right panel shows the files in the currently selected folder. You can do the following operations on the remote files:

- browse file folders by expanding (clicking on the  $+$  branches) the folder tree on the left panel;
- delete the selected file(s) by clicking on the Delete button;
- rename the selected file(s) by clicking on the Rename button;
- create a new file folder.

## **How to Memorize remote file folders**

You can memorize remote file folders while browsing the remote system. This can be useful when preparing auto-transfers off line (you may not remember the file folders of the remote system). In order to

memorize the selected file folder just click on the Memorize button . Later you will be able to select memorized directories from a dropdown list.

# **How to Connect to a remote site**

Before you start using AutoFTP you should have a working Dial-Up Internet connection (see Windows 95 help or Microsoft home page for more information).

In order to connect to a remote site first you have to connect to the Internet. You can do it in three ways:

- 1) you can use your Dial-Up Connection (you probably have a shortcut in the Dial-up folder) to dial and connect to the Internet; or
- 2) you can let PrimaSoft AutoFTP dial, connect to the Internet automatically on startup (see Preferences); or
- 3) you can let PrimaSoft AutoFTP dial, connect to the Internet, and log in into the remote system all in one step by clicking on the Connect

button  $\boxed{\mathbf{1}}$ 

If you have chosen 1) or 2) you will have to click on the Connect button

**if** in order to log in into the remote system.

# **How to display an activity Log**

PrimaSoft AutoFTP maintains a detailed Activity Log so you can easily find out which transfers were successful, which failed and why.

In order to display a log you have to click on the Log button  $\bigoplus$  in the main window.

# **FTP Connection Dialog Box**

This dialog box will help you:

- 1) create a new FTP site.
- 2) select and connect with previously defined FTP site.

### How to create a new FTP site?

Click on the New push button. A new record will be prepared for data entry. Enter all required values.

- **Name**: specify the name of the FTP site. The Name will be used in other dialog boxes as a reference to this FTP site.
- **Remote Host**: specify the full Internet domain address of the FTP site.
- **User Name, Password**: all FTP sites require this information. Ask the FTP site operator for those values. In most cases you can select Anonymous Login. The default values will be entered automatically.
- **Local File Folder, Remote File Folder**: those values can be left empty. If you want to be in the specified directory on your system and/or the remote system then enter the directories here. For the remote system you can select directory from the list of memorized directories (see how to save directories of the remote system).

# **Transfer Manager Dialog Box**

Transfer Manager is the place where you can define, modify, delete, and start all transfer activities.

Commands can be activated by pressing corresponding push button or by selecting the item from popup menu (right mouse click on the active transfer item). The following commands can be generated in the Transfer Manager.

- **Start Transfer**: The file(s) upload or download will be activated. If you are not yet connected to the Internet AutoFTP will try to dial and connect using the Dail-Up Connection you specified in Preferences. This button has three states:

Start - initial state; when button pressed it starts all transfers in the listed order; button changes to Stop state

Stop - there are transfers in progress; when button pressed it stops transferring process on the next not activated item; button changes to Resume state

Resume - when button pressed it will continue transferring process; button changes to Stop state

- **Clear**: All files prepared for transfer will be deleted.
- **Abort**: The current transferring process will be aborted.
- **Remove**: The selected file will be removed from the transfer set.
- **Edit**: The Transfer Item dialog box will be displayed. In this dialog box you can modify or confirm previously selected or defined transfer parameters.
- **Load**: The Load Transfer Set dialog box will be displayed. In this dialog box you can select transfer set that will be loaded into the Transfer Manager.
- **Save**: The **Save Transfer Set** dialog box will be displayed. In this dialog box you can define the template name for the files listed in the Transfer Manager.

### Transfer Mode:

- **Automatic** : AutoFTP will try to select the optimal number of transfers for simultaneous transfer;
- **Serial** : all files from the current Transfer Set are
- transferred sequentially (one by one);
- **Parallel** : you can specify 2-5 simultaneous transfers.

### Transfer(s) End Options:

- **Disconnect**: check this option if you want to disconnect computer from the Internet after auto-transfer(s).
- **Shutdown**: check this option if you want to disconnect computer from the Internet and shutdown the computer after auto-transfer(s).

**NOTE !**: The AutoFTP does not check your system if other programs are running. You can lose your data if the autoshutdown is active and you do not save your work in other applications.

In front of each transfer item you can see the following icons:

 $\bigstar$  - icon indicates that the transfer item is ready for download (item will be transferred from a remote computer to a local computer).

 $\dagger$ U - icon indicates that the transfer item is ready for upload (item will be transferred from a local computer to a remoter computer).

 $\sqrt{\phantom{a}}$  - icon indicates that the transfer was successful.

 $\bigstar$  - icon indicates that the download transfer is in progress.

 $\mathbf{f}_x$  - icon indicates that the upload transfer is in progress.

 $\mathsf{\times}$  - icon indicates that the transfer failed.

# **Transfer Scheduler Window**

This window will help you schedule auto-transfers of previously saved transfer sets. If you want to define a new auto-transfer item then press on the New push button. It will display the **Schedule Item** dialog box. Define date, and time of the transfer, select the transfer set and press OK push button. The new scheduled auto-transfer item will be listed in the Transfer Scheduler window. In order to delete a scheduled item just select this item and press Delete push button. If you want to change some values (time or date) of the scheduled item just select this item and press Edit push button.

The following icons can be listed in front of each scheduled transfer.

 $\mathbf{\ddot{a}}$  - icon indicates that the item is active. The transfer will be activated at scheduled date and time.

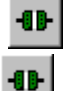

    - icon indicates that the auto-transfer was successful.

      - icon indicates that the auto-transfer failed. Scheduled transfer was aborted due to transfer errors (wrong file name, file folder, or very slow connection)

# **Schedule Item Dialog Box**

This dialog box will help you specify values for scheduled autotransfer items. Select the day when you want the auto-transfer to be activated. Define time when you want the auto-transfer to be activated. From the drop-down list select the transfer set for the scheduled auto-transfer.

### How to create a transfer set for auto-transfers?

- 1) Select files for upload and/or download (create a transfer set).
- 2) Save the transfer set by clicking on the Save button in the Transfer Manager window.
- 3) Enter a template name for the defined transfer set. The name will be used in other windows (Transfer Scheduler, Schedule Item windows) as a reference to this transfer set.

### How to modify the contents of the transfer set?

- 1) Open the Transfer Manager window.
- 2) Click on the Load push button.
- 3) Select the transfer set and click on the OK push button.
- 4) Do changes for the listed items in the Transfer Manager window.
- 5) Click on the Save push button. Enter the new template name for the transfer items listed in the Transfer Manager window.

# **Log Window**

PrimaSoft AutoFTP maintains a detailed Activity Log so you can easily find out which transfers were successful, which failed and why. You can delete any number of action items from the log. Just select the item/s and press Delete or Clear push button.

# **Load Transfer Set**

This function will help you select previously defined transfer set and load it automatically into the Transfer Manager window.

**Load Type** specifies the way the new transfer set will be loaded into the Transfer Manager window.

- **Replace:** option replaces the content of the Transfer Manager window with the newly selected transfer set.
- **Merge:** option adds the new transfer set to the content of the Transfer Manager window.

## **Save Transfer Set**

This function will allow you to save the content of the Transfer Manager window in a transfer template file. Enter a name for the new transfer set. Click on the OK push button. In the future click on the Load push button in the Transfer Manager window and load a previously defined transfer set from the Load Transfer Set dialog box. To delete any transfer set just select the item in the Existing Transfer Sets list box and press Delete push button.

# **Transfer Item**

In the Transfer Item dialog box you can check the current parameters for the selected transfer item (Transfer Direction, Local File Name, Local File Folder, Remote Site, Remote File Name, Remote File Folder). If you decide to change some values you can do it here.

## **Add To Transfer Set**

This function will help you define transfers (uploads/downloads) when you are not connected to the FTP site. In the case of the upload you have to specify or select the name of the FTP site and the destination directory. In the case of download you have to specify or select the FTP site, the source directory, and the name of the file.

### How to define uploads?

Select the file that you want to upload in the "contents of the

local system folder". Click on the upload icon  $\left| \begin{array}{c} \text{d} \text{F} \end{array} \right|$  or use drag and drop feature. When you use drag and drop feature then drop the file icon on the empty "contents of the remote system folder". The Add To Transfer Set dialog box will be displayed. In this dialog box select the destination FTP site and the folder where you want to upload the file. Click on the OK push button. The transfer file will be listed in the Transfer Manager window. To start the transfer just open the Transfer Manager window and click on the Start push button.

### How to define downloads?

Select the destination directory, the contents of this directory should be listed in the "contents of the local system folder".

Click on the download icon  $\frac{1+\sqrt{1-\frac{1}{n}}}{\sqrt{n}}$ . The Add To Transfer Set dialog box will be displayed. In this dialog box select the FTP site, select or enter the file folder, and enter the file name. Click on the OK push button. The transfer file will be listed in the Transfer Manager window. To start the transfer just open the Transfer Manager window and click on the Start push button.

# **Sponsored free version**

There is a sponsored free version of the program. This version displays banners with advertisements from sponsors of the program.

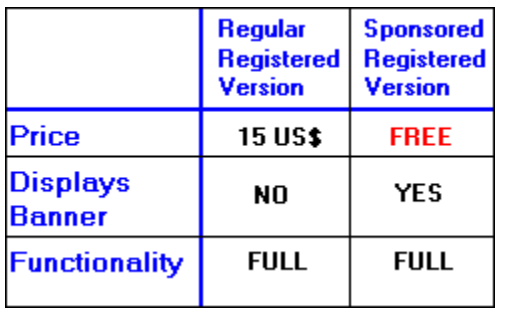